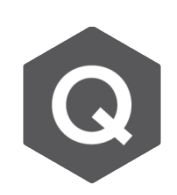

**如何從AutoCAD圖檔匯入PSC鋼腱座標?**

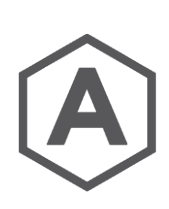

## **利用工具 Tendon Profile Generator 可以匯入預先畫好鋼腱座標檔案 的AutoCAD圖檔。**

由主選單選擇**Tools** → **Generator** → **Tendon Profile Generator** 但AutoCAD的繪圖檔案須被轉存成DXF檔案形式。

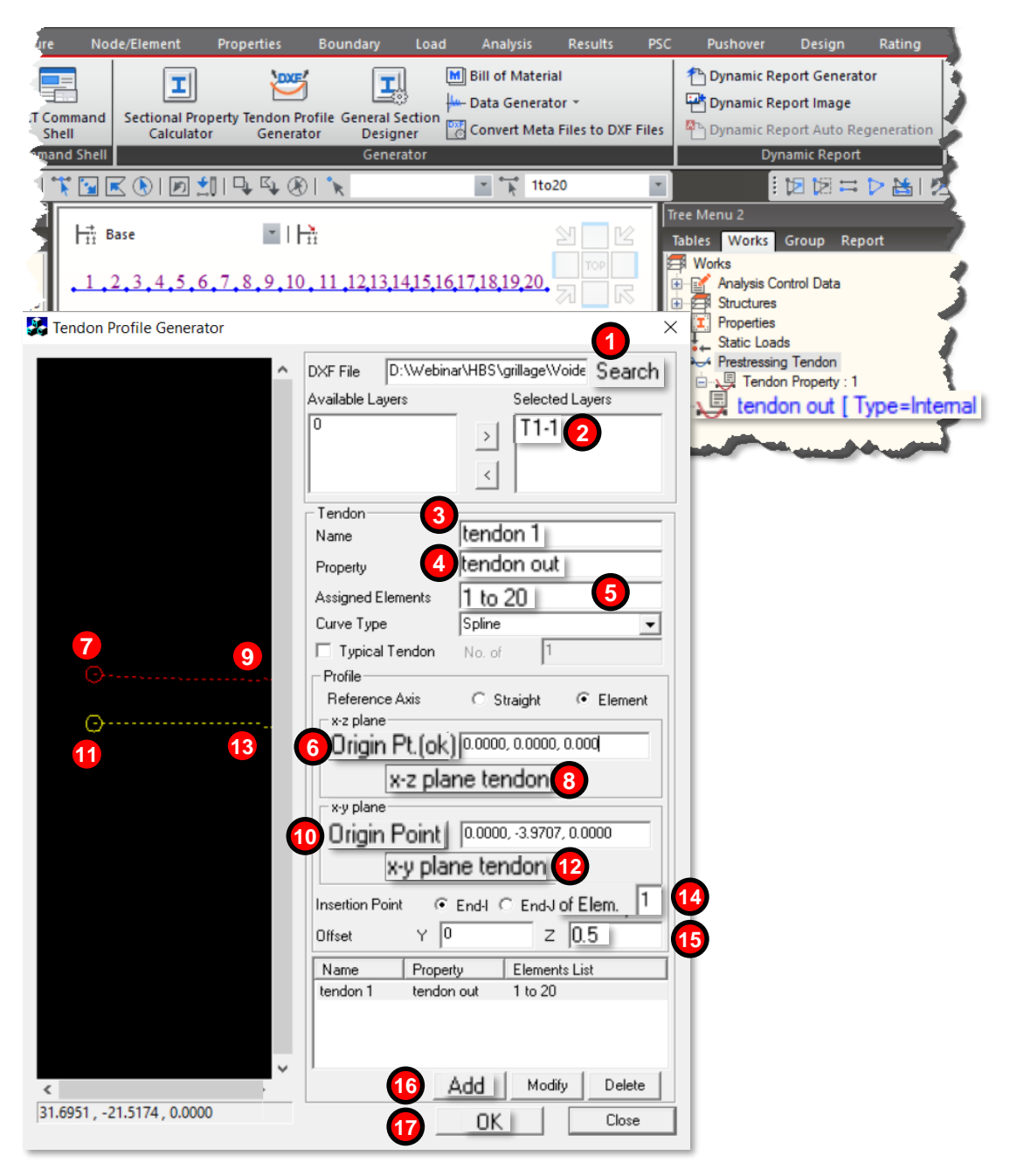

**MIDAS** 

步驟如下:

- 1. 匯入含有鋼腱座標檔案的\*.DXF檔案。
- 2. 選擇含有鋼腱座標檔案的圖層。
- 3. 輸入鋼腱名稱
- 4. 輸入適當的鋼腱參數。Tendon Property應在模型中被預先定義。
- 5. 輸入鋼腱要指定至的桿件號碼。
- 6. 依上頁圖片中依序點選6至9號的位置。這是要選擇鋼腱的開始點和xz平面座標。
- 10.依上頁圖片中依序點選6至9號的位置。這是要選擇鋼腱的開始點和xy平面座標。
- 14. 輸入鋼腱要插入的桿件編號。
- 15. 若有需要,輸入鋼腱插入時需要的偏移量。
- 16. 點選Add
- 17. 接著點選OK以創建文字檔形式之鋼腱座標。
- 18. 複製內容。
- 19. 由路徑 **Tools** → **Command Shell** → **MCT Command Shell,**打開MCT Command Shell
- 20. 將內容貼上MCT command shell的對話框。
- 21. 點選Run, 鋼腱座標檔案應已被插入模型中。

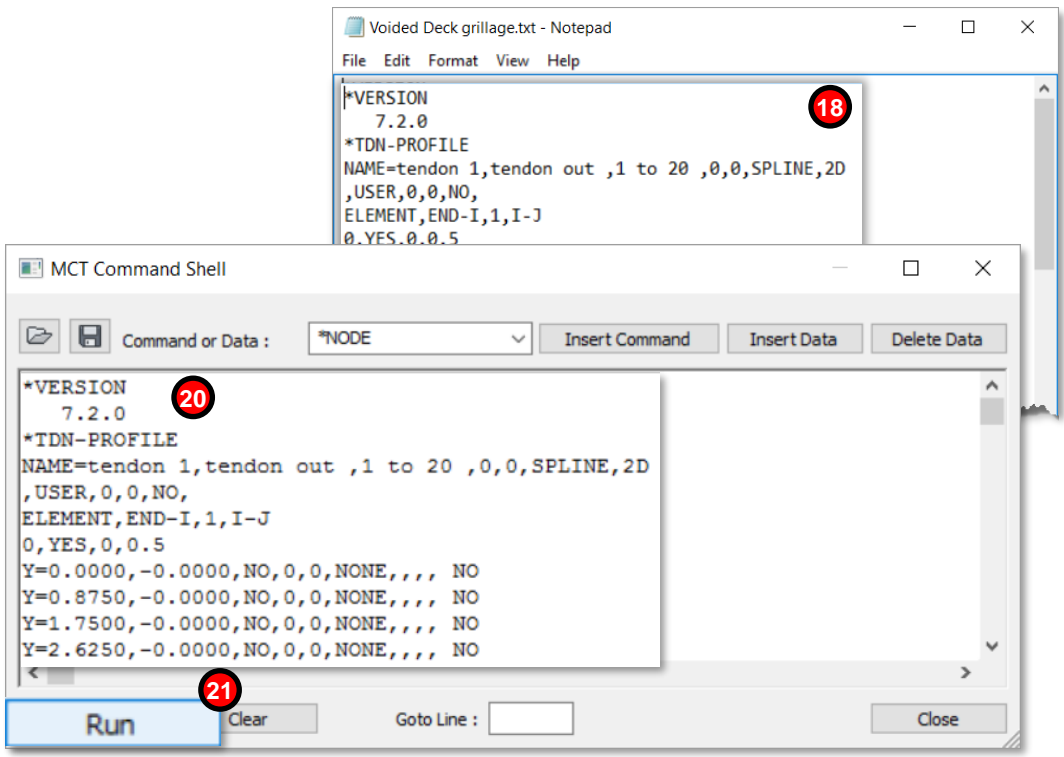

3 4

其他利用AutoCAD圖檔使Midas Civil建模更加簡單的方法還可參考: <https://www.youtube.com/watch?v=aDAQbBWEnd4>

**OK**